## <sup>A</sup>dobe Acrobat: Accessibility <sup>F</sup>unctions

Phase Two (See ABBYY Guide for Phase One)

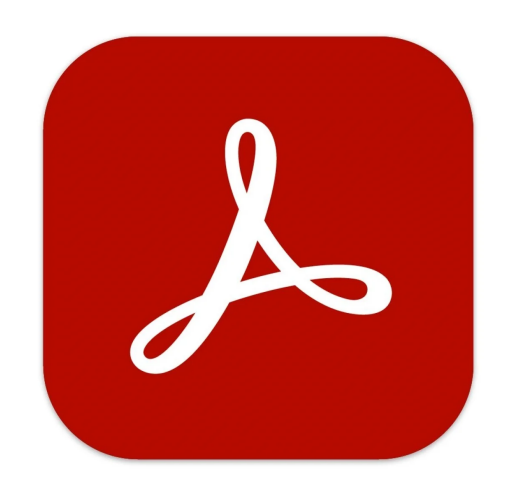

The accessibility check in Adobe Acrobat allows you to check the features you added in ABBYY.

Typically, 3 issues appear regardless of the document type. If there is an abundance of issues noted, something likely went wrong in the ABBYY process or saving process.

## Table of Contents

[Page 1: Accessibility Check](#page-2-0)

[Page 5: Common Issue #1: Logical Reading Order](#page-6-0)

[Page 6: Common Issue #2: Bookmarks](#page-7-0)

[Page 7: Common Issue #3 Color Contrast](#page-8-0)

[Page 9: Adding Alt Text](#page-10-0)

[Page 11: Adding Internal Links](#page-12-0)

[Page 13: Checking OCR and How To add a basic OCR without ABBYY](#page-14-0)

## Accessibility Check

#### <span id="page-2-0"></span>Under "Tools," Select "Accessibility" and Upload document

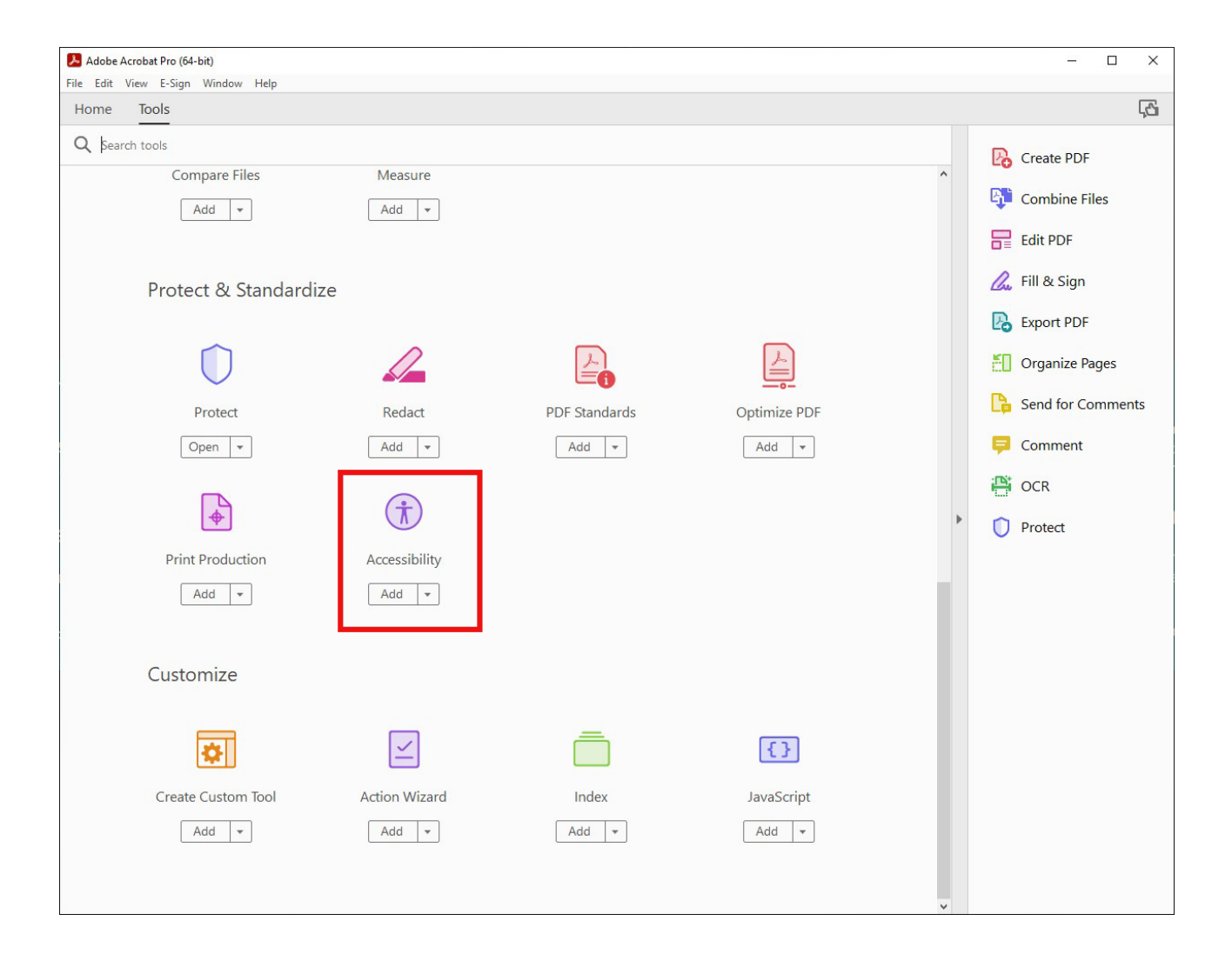

## Select "Accessibility Check" from the right hand panel.

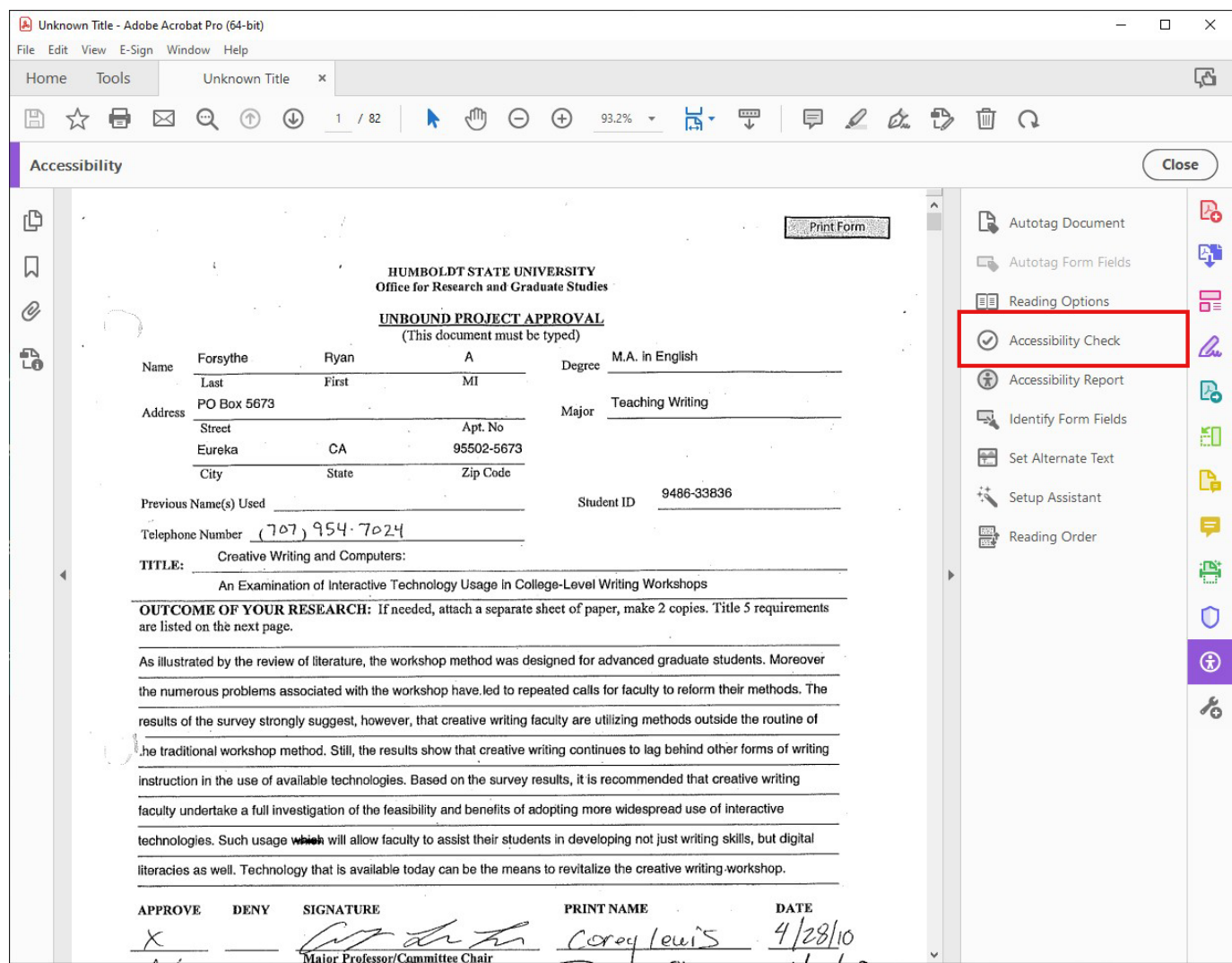

Make sure "all pages in document" is selected, as well as all of the boxes in the "Checking Options" section. This way the program will check every aspect of the document.

Then select "Start Checking"

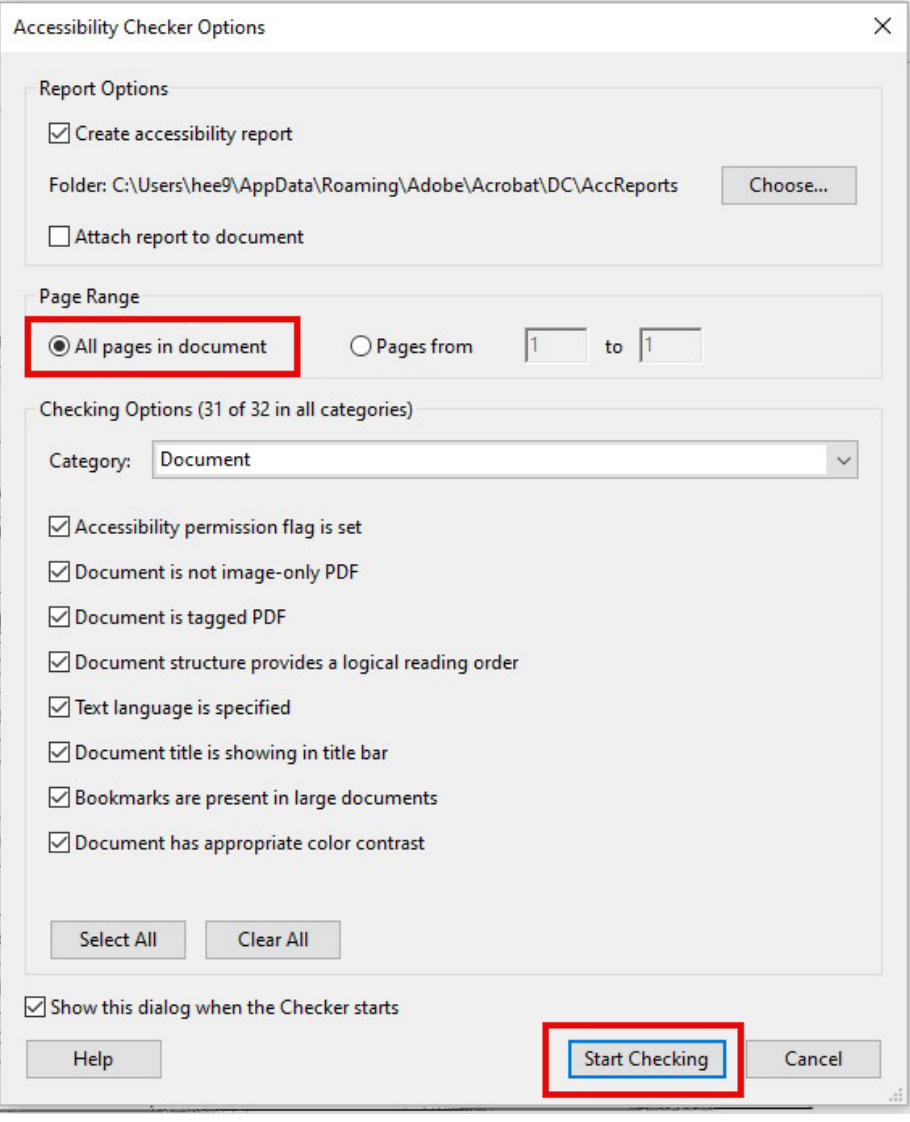

Page 3

Now refer to the "Accessibility Checker" to see how many issues were found.

Common issues:

"Logical Reading Order""Bookmarks""Color Contrast"

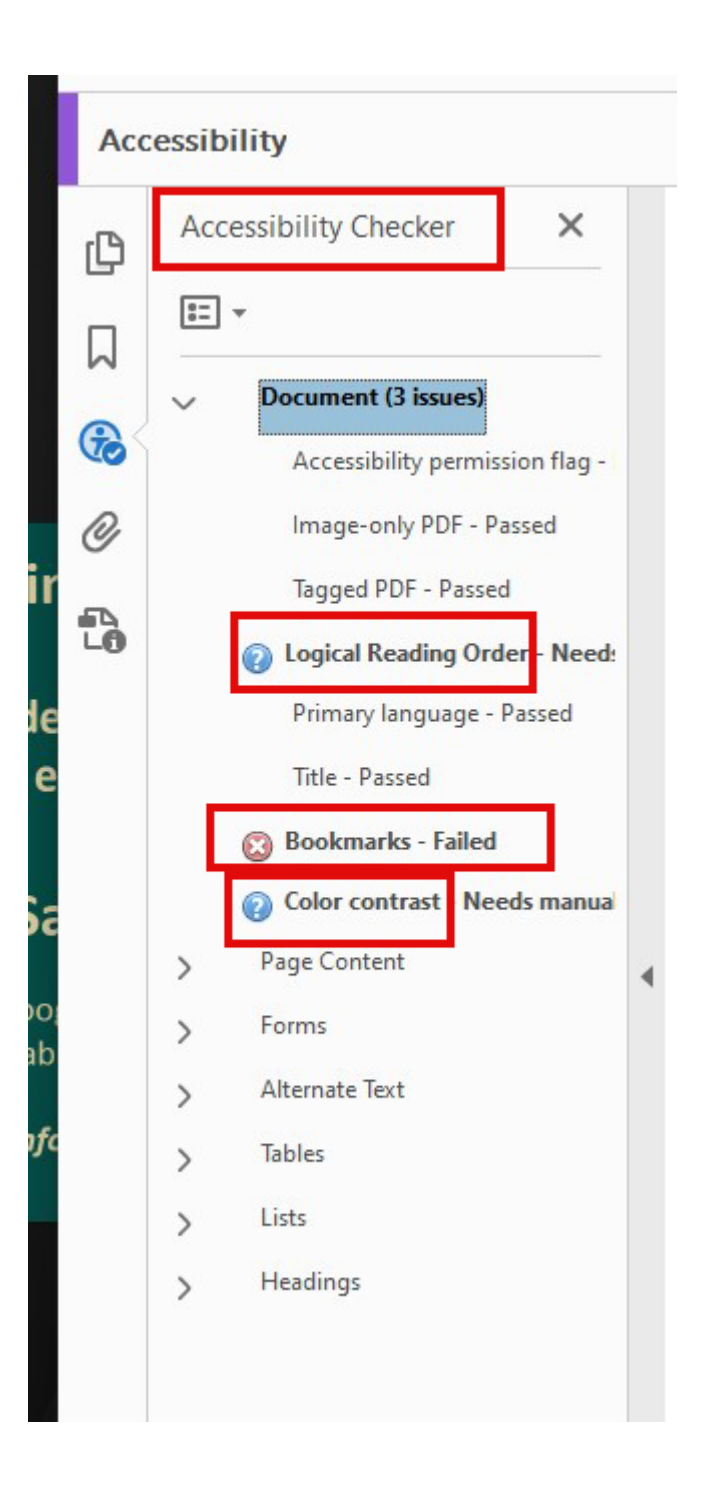

<span id="page-6-0"></span>Page 5

Issue 1: Logical Reading Order

Select the icon that looks like a "Z" on the left side of the adobe screen

This is the "Order" panel

In this panel you can scroll through each page to view how the order is being recognized. Make sure the page number is 1st, and logical reading order follows.

All you need to do is just visually check that the reading order is correct. You can right click "Logical Reading Order" in the "Accessibility Checker" section and select "Pass," but this will not change anything about the document itself

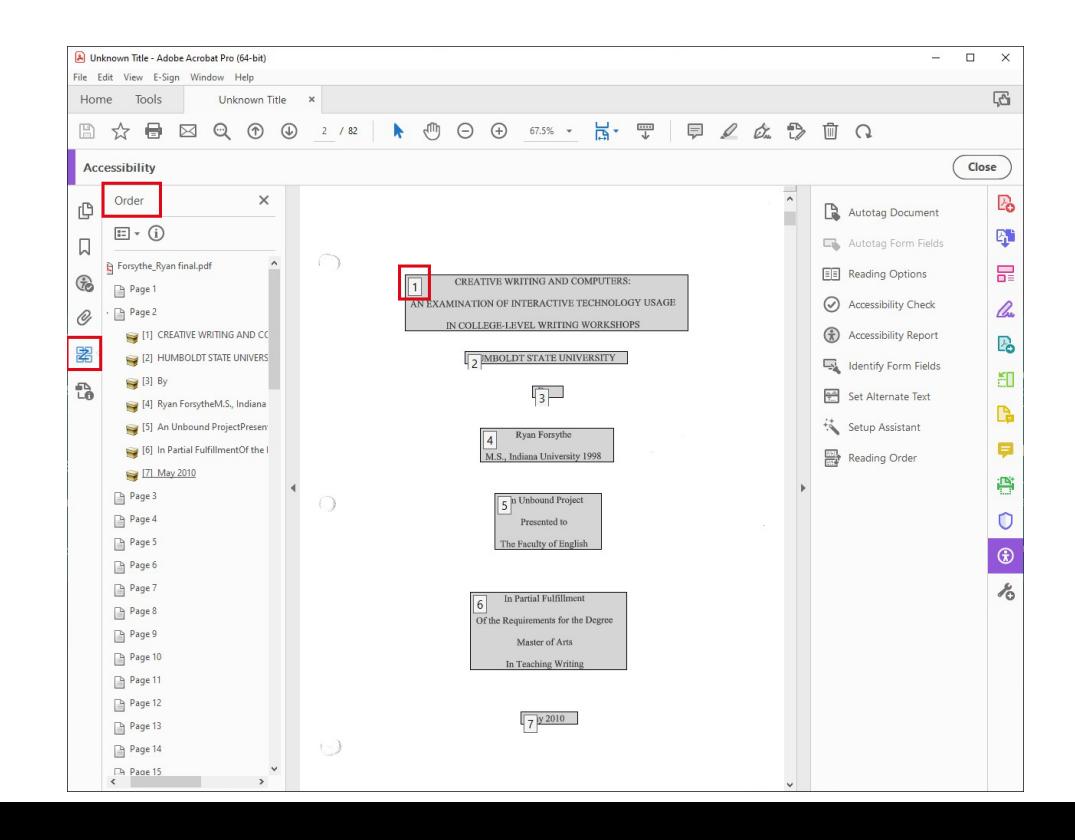

#### Issue 2: Bookmarks

<span id="page-7-0"></span>Typically if you right click on the "Bookmarks" issue you should be prompted with the option to "fix" automatically.

In this example the issue was flagged as "Title- Failed" and underneath it notes that "Bookmarks - Passed"

By right clicking on Title, I can now "Fix" this issue.

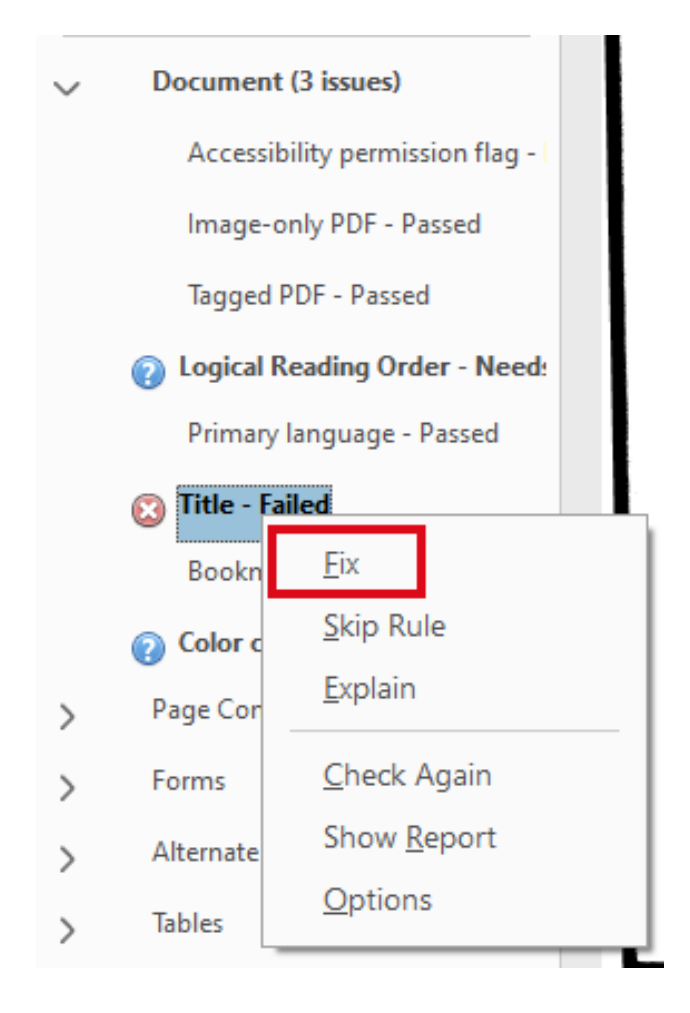

### Issue 3: Color Contrast

<span id="page-8-0"></span>This error will almost alway appear, even for computer generated documents that have white background/black letters. In most cases you can "pass" this error.

If your document displays colors that do need to be altered for accessibility reasons:

Select "Edit" from the Adobe menu

Then select "Preferences"

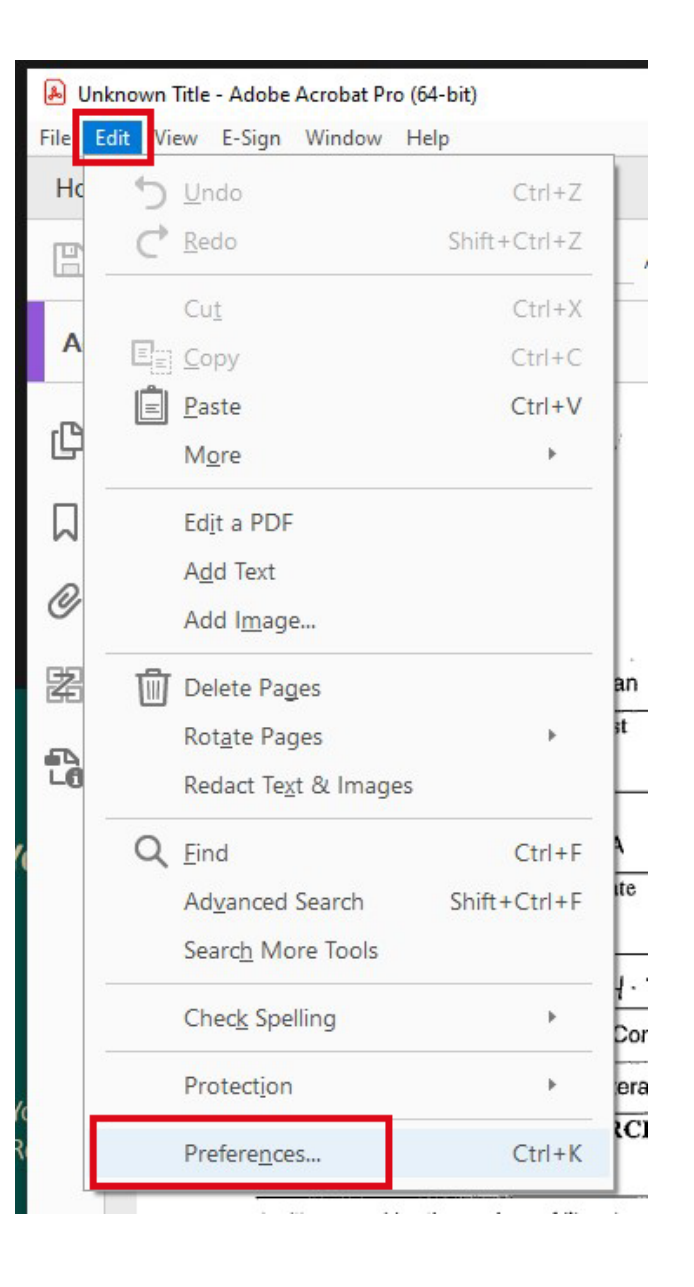

#### Color Contrast Cont.

Select "Accessibility" from the Categories section.

From there you can change settings in the "Document Colors Options" section

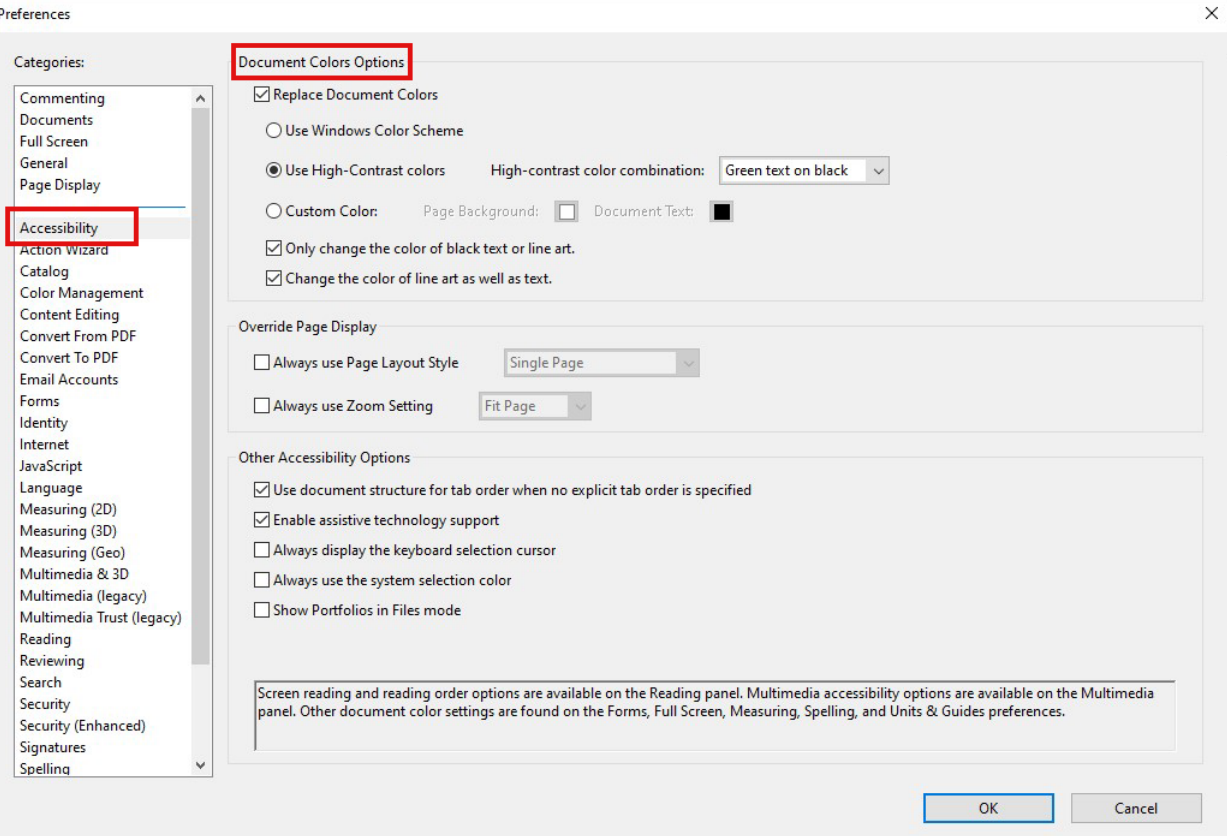

# <span id="page-10-0"></span>Page 9 Adding Alt Text

What you write as alt text will be read by a screen reader to describe the image.

On the menu on the right hand side of the screen, select "Set Alternate Text"

<sup>A</sup>n adobe dialogue box will state "Acrobat will detect all figures in this document and display associated alternate text," select "OK"

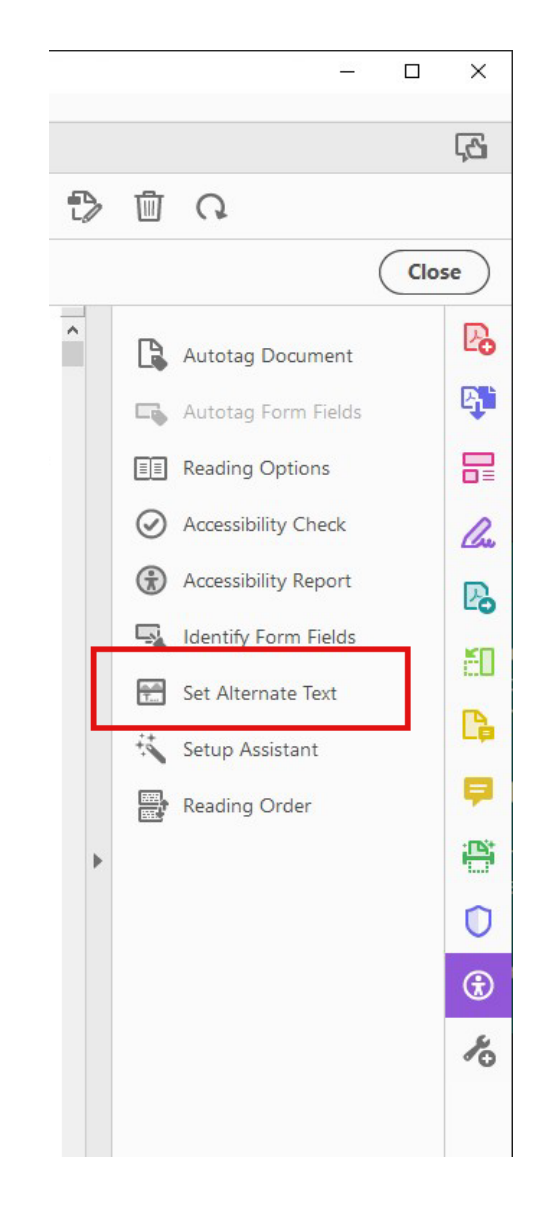

#### Page <sup>10</sup>

# Alt Text Cont.

Adobe will prompt you with a box to write alt text.

After you have written the text, select the arrow to see the next image

In this box you can also select "Decorative Image," If you select this feature, you will not write alt text for the image. This feature allows you to make all parts of a document known to a screen reader, without adding unnecessary detail about a boarder, page decoration, etc.

Tip: Do not write "photo of" or "image of," this will be repetitive for the person listening. If the image is a collage, an illustration, etc. you can note that

representative of the high percentage of female instructors teaching college writing and should not be considered anomalous.

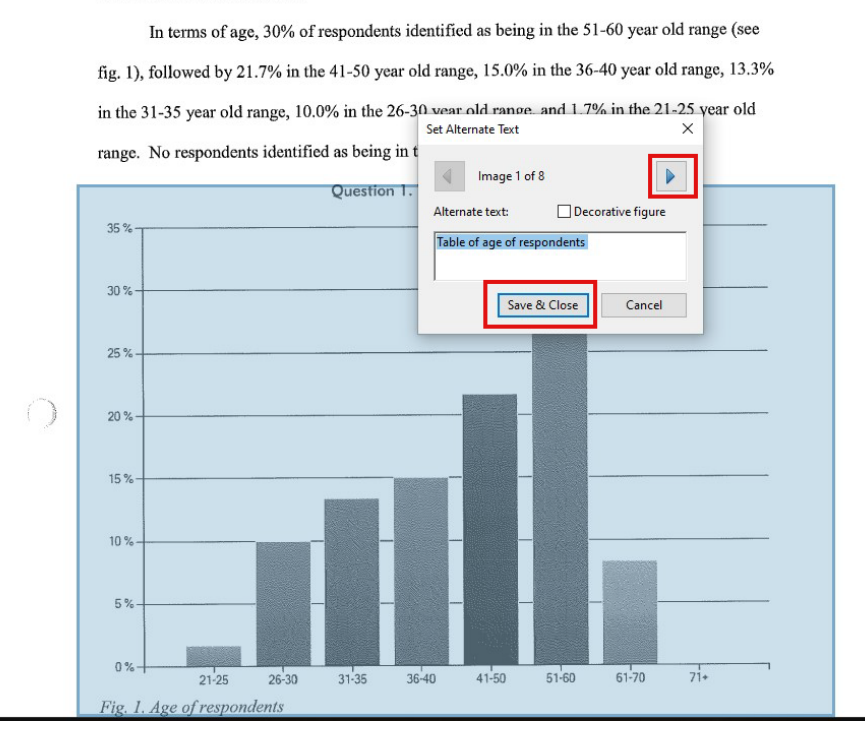

# Adding Internal Links

<span id="page-12-0"></span>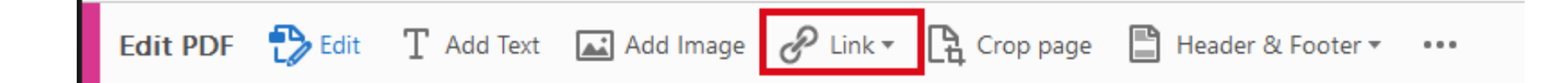

#### Select Link from top menu bar

#### Select "Add/edit Web or Document Link"

Your cursor will turn into a cross hair cursor, draw a box around the words you want to create the link for

## Links Cont.

Once you draw the box, a dialog box will appear and you can select specific settings

When you select "Next" a different dialog box will appear.

Now scroll to the page you want to link to and then select "Set Link"

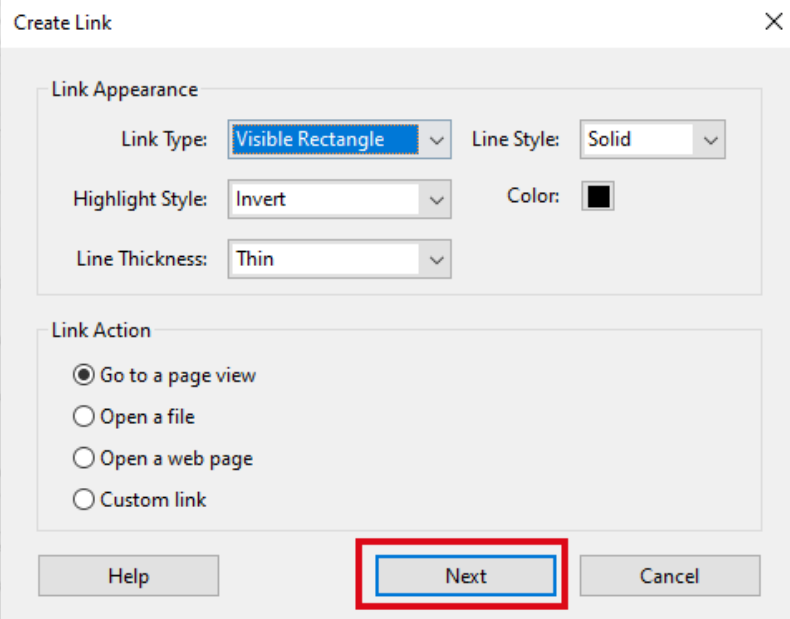

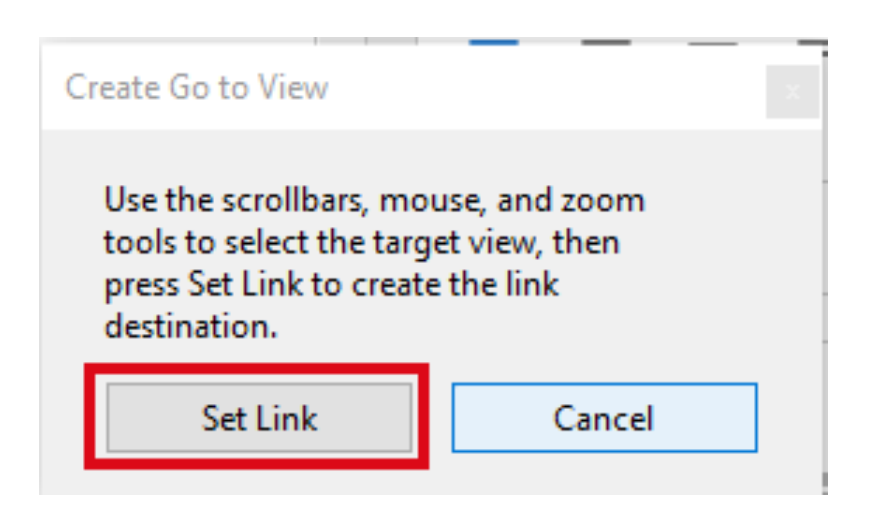

# Checking for OCR

<span id="page-14-0"></span>To check if a document is already accessible, or to check that you added OCR to the document, select "Ctrl + F"

Now you should be able to search for individual words.

If you need a document to have OCR and do not have time to work through ABBYY, click "Ctrl + F" and then type in a word and hit "enter"

You will be prompted with a dialog box asking to run OCR

Select "Yes" and then the document will have a very basic OCR

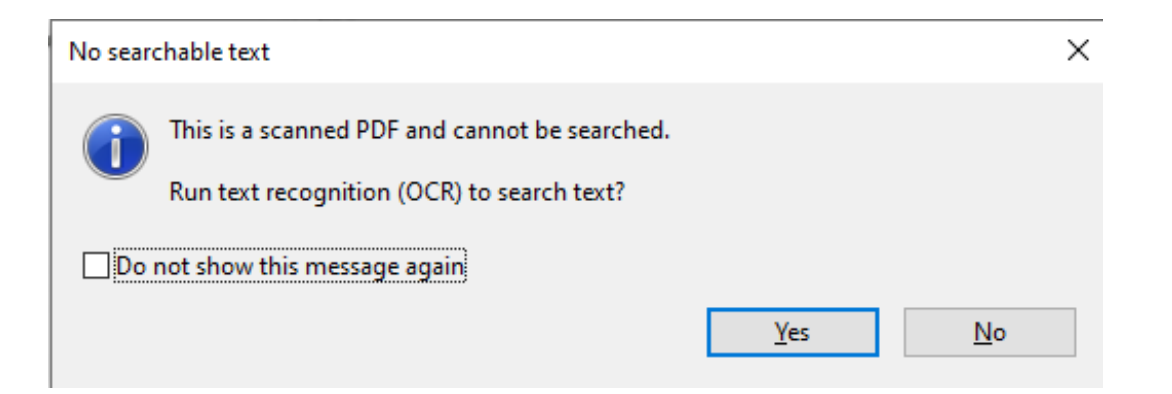